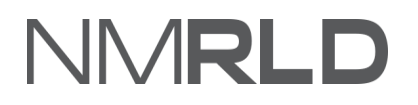

# JMRL  $\Box$

## **Renewals Quick Reference Guide Barbers & Cosmetologists Individual**

## **Table of Contents**

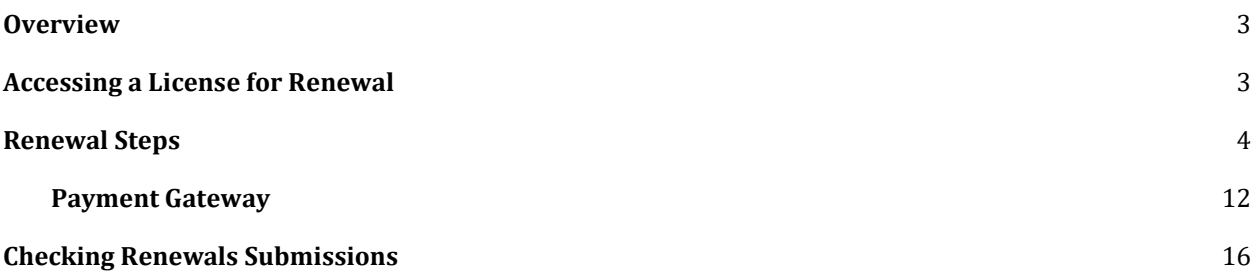

#### <span id="page-2-0"></span>**OVERVIEW**

For the New Mexico Regulation and Licensing Department, this Quick Reference Guide on Barbers & Cosmetologists Renewals will explain how to use the portal to renew a license.

## <span id="page-2-1"></span>**ACCESSING A LICENSE FOR RENEWAL**

Log in to the Licensing Portal. Scroll down to the **My Licenses** section on the home page.

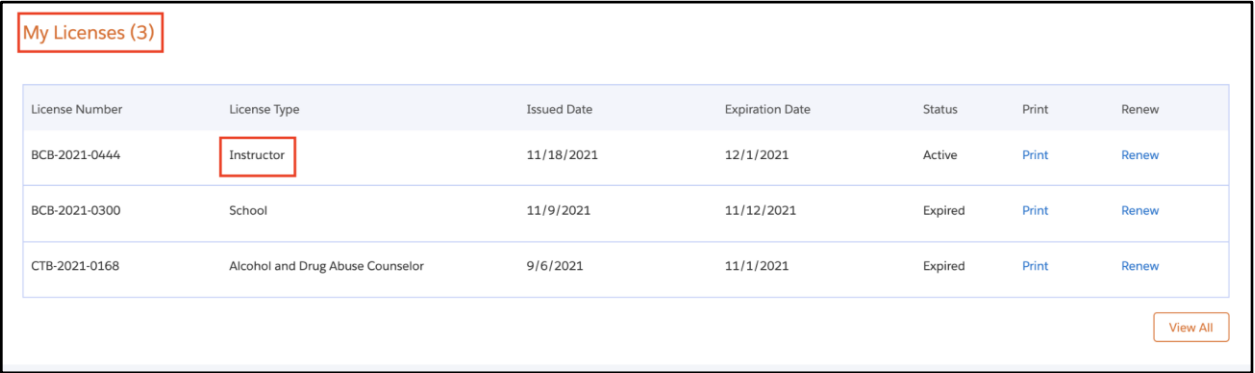

Click **View All.**

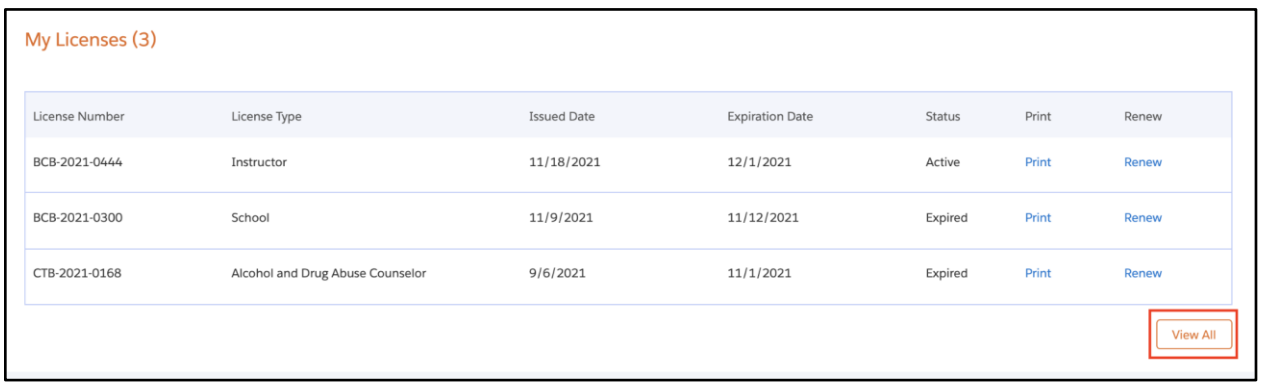

Verify the license number that requires renewal.

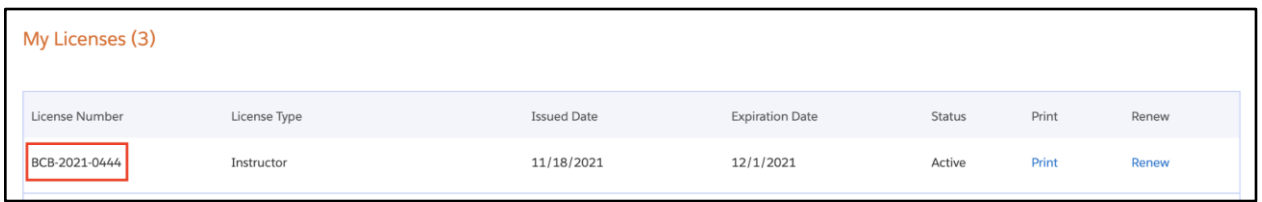

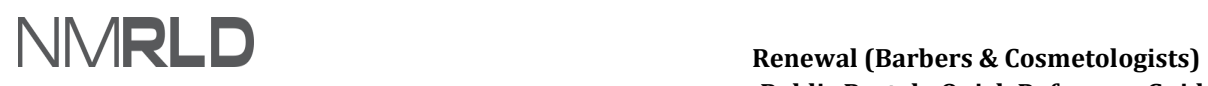

*NOTE: The same license can be accessed from the License drop-down > My Licenses.*

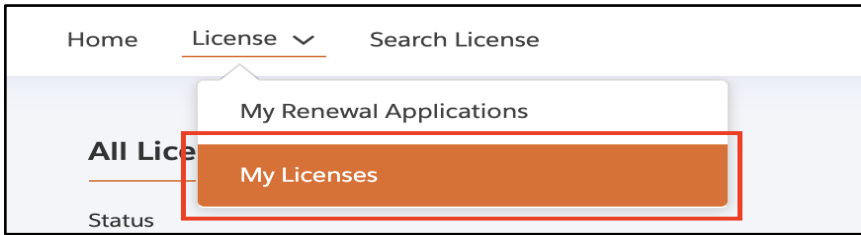

Click on the renew link under **Renew.**

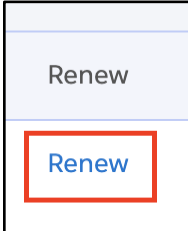

## <span id="page-3-0"></span>**RENEWAL STEPS**

1. You are now going to initiate the Renewal Process. Read the **Getting Started** section carefully. Click **Save & Next**.

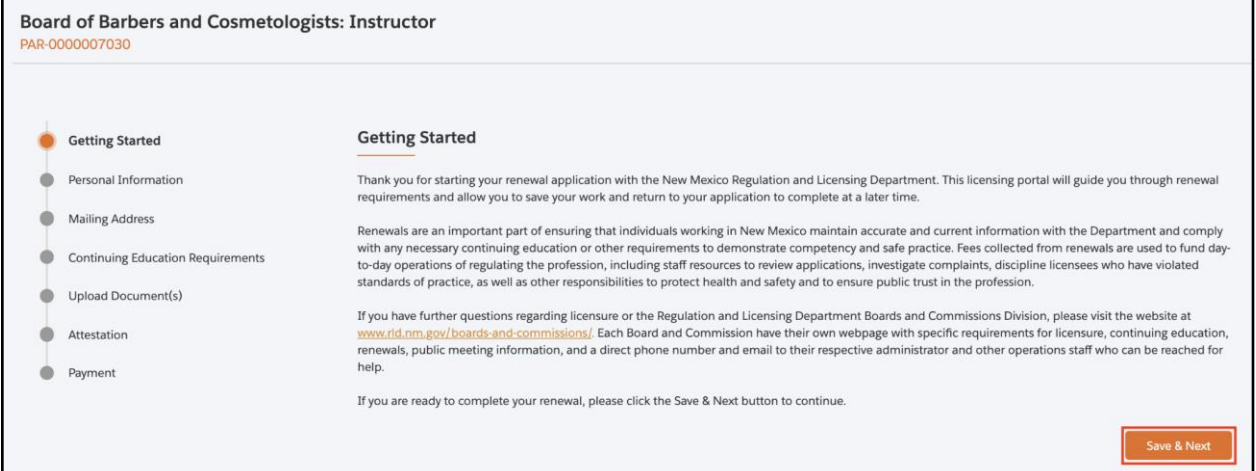

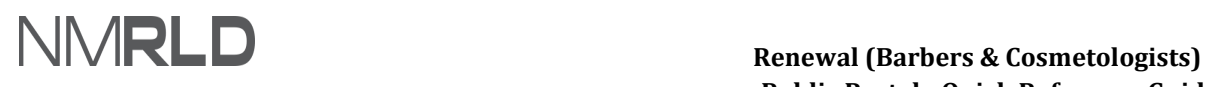

2. The personal information will be pre-populated. Click **My Profile** to edit personal information.

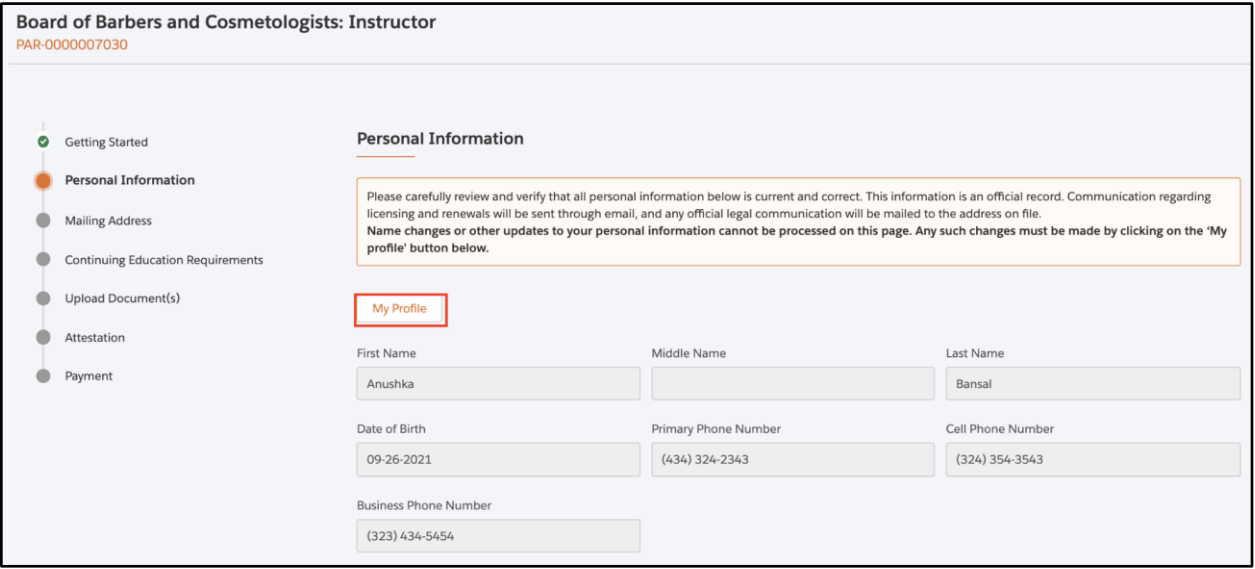

#### 2.1 Click **Edit.**

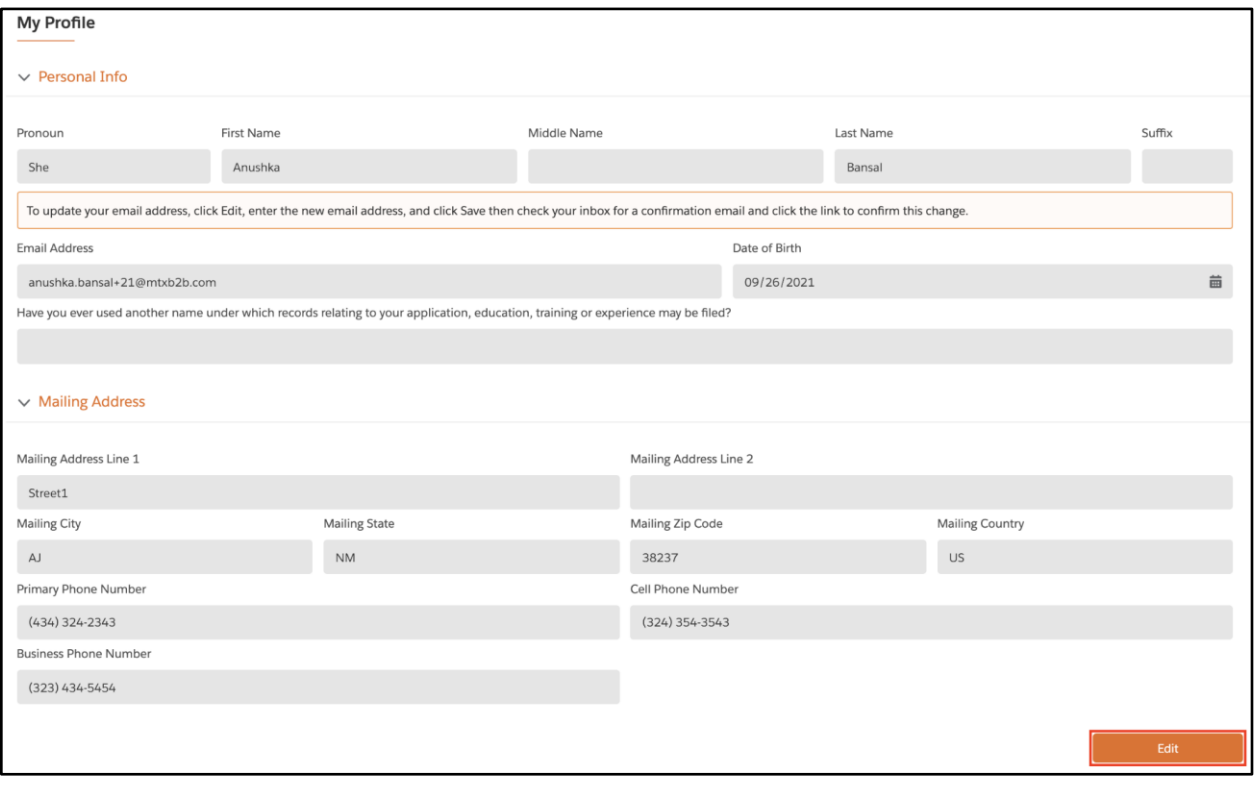

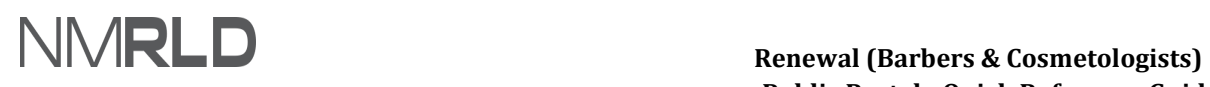

#### 2.2 Edit the non-greyed-out fields if required. Click **Save.**

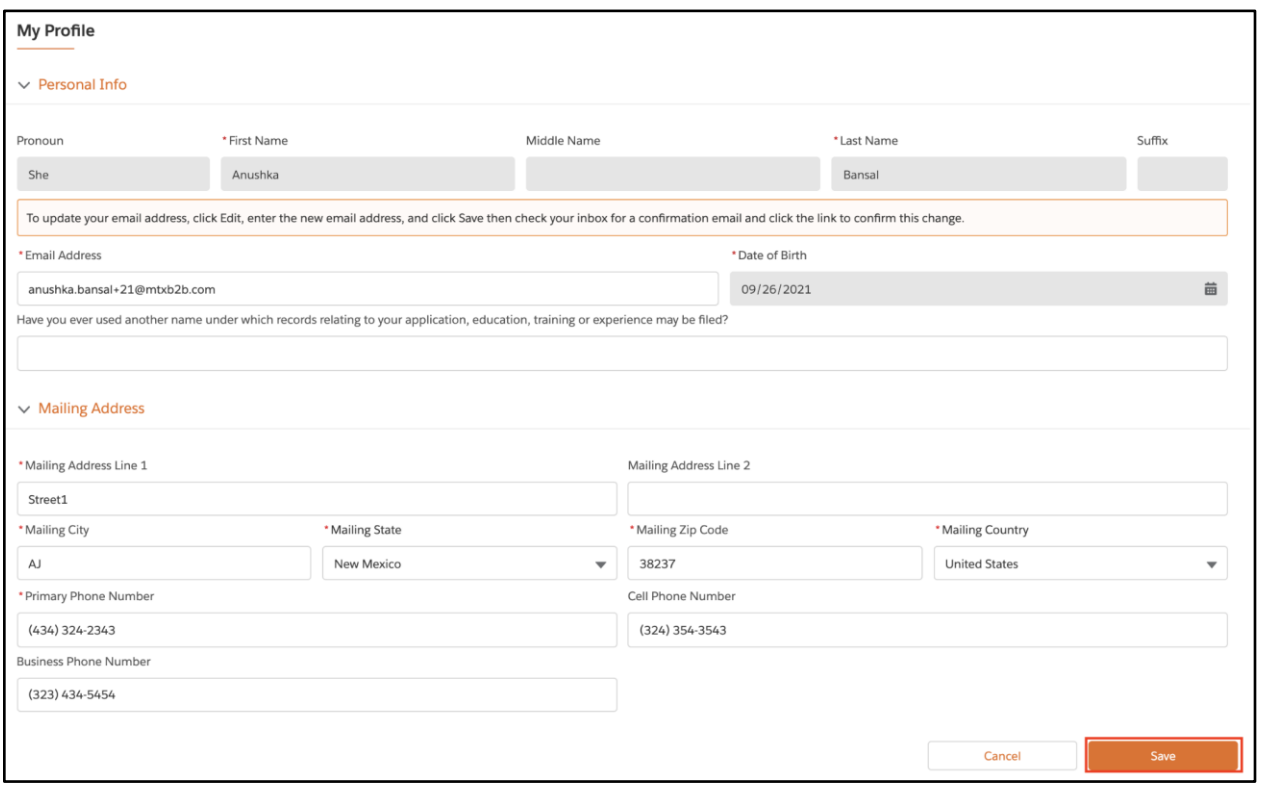

#### 3. Update the mailing address, if required. Click **Save & Next.**

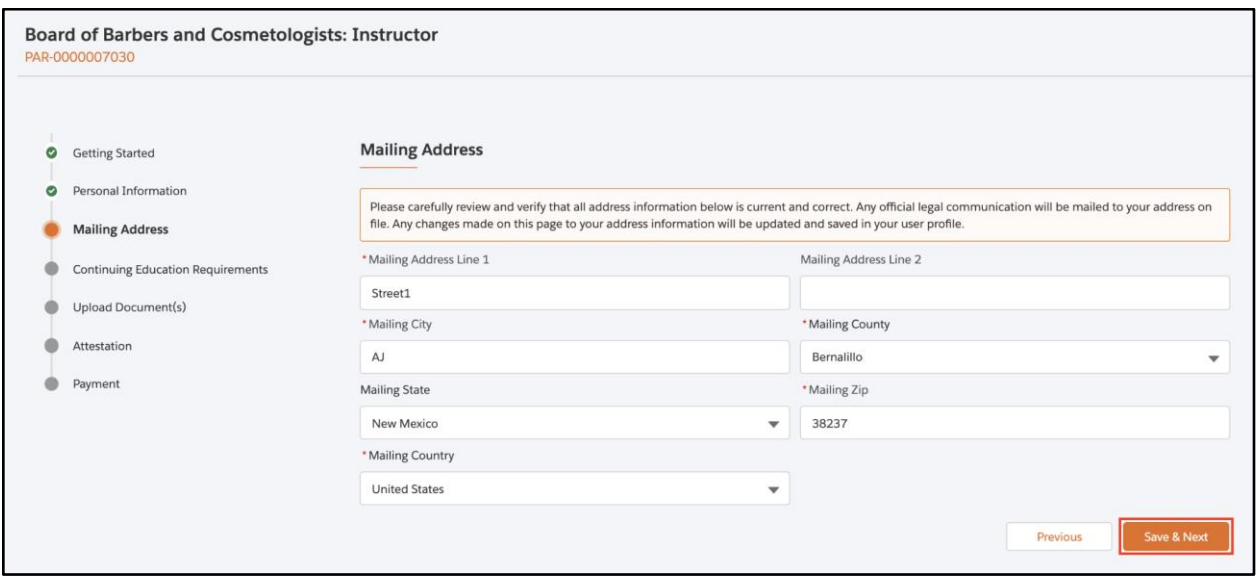

*NOTE: The steps above are common for all license types under the Barbers and Cosmetologists board.*

- For License type *Continuing Education Provider*, you will see step 'Course Types' instead of 'Continuing Education Requirements' which is specific to License type *Instructors.*
- For License type *Establishment*, you will see steps 'Employee Information', 'Service Types' and 'Supervisor Information' instead of 'Continuing Education Requirements'
- For License type *Practitioner*, you will not see step 'Continuing Education Requirements'
- For License type *School*, you will see steps 'Instructors', and 'Additional Requirement' instead of 'Continuing Education Requirements'
- License type *Student Permit* can't be renewed.
- 4. Please select **Yes/No** if you have completed the required continuing education.

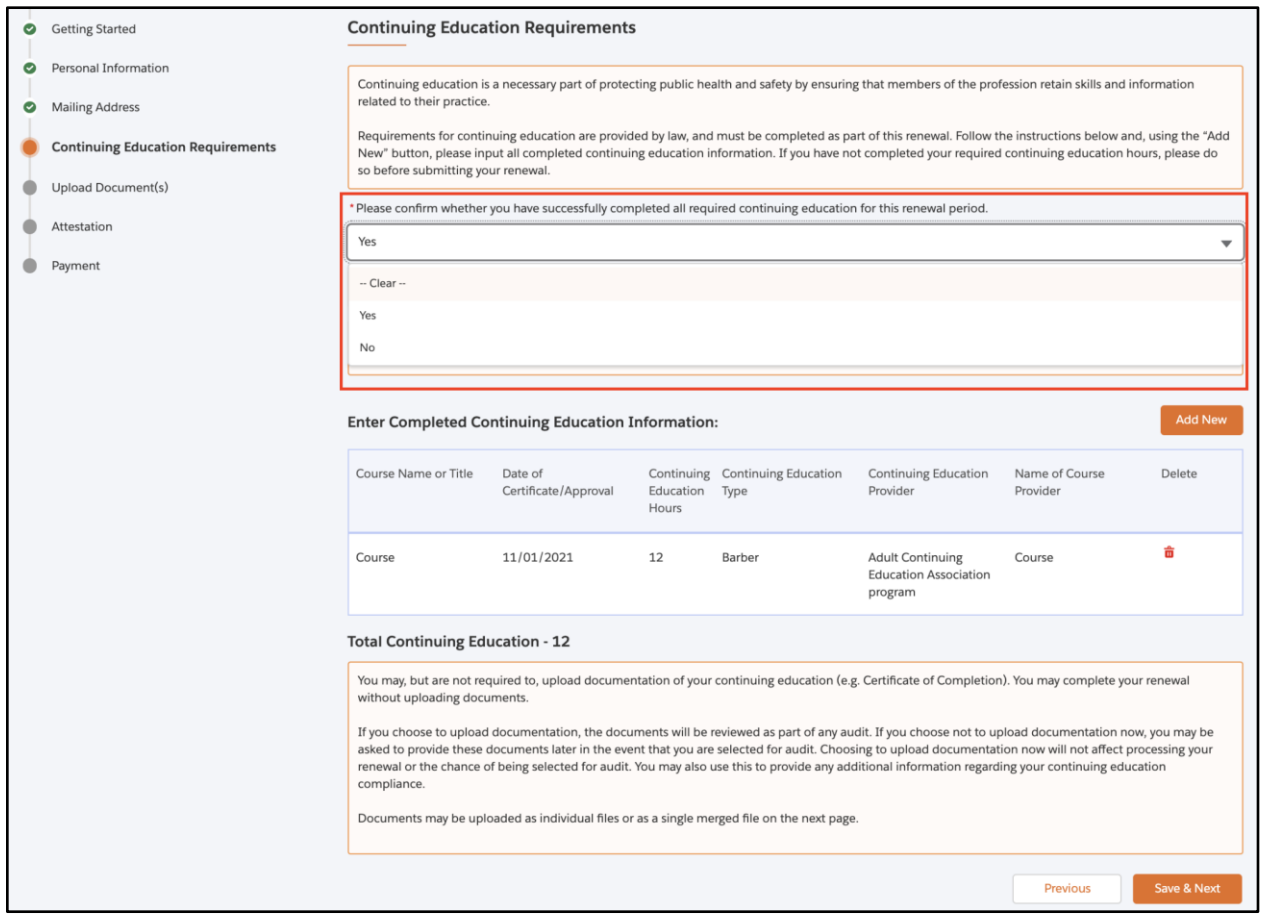

*NOTE: If you select Yes, you must submit proof of 12 hours of continuing education annually.*

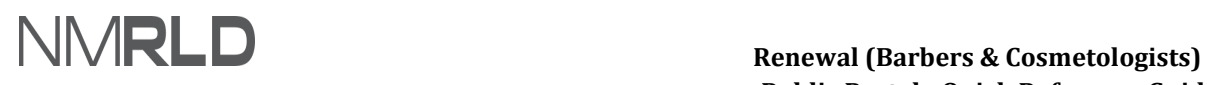

#### 4.1 Enter continuing education information by clicking **Add New.**

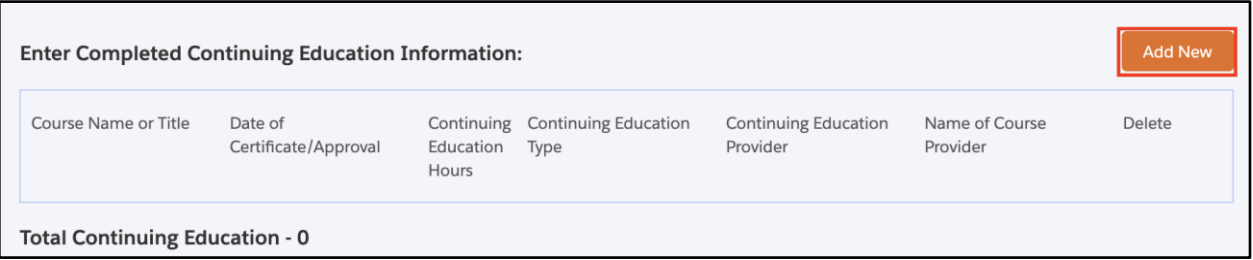

4.2 Fill in the required details and click **Save.**

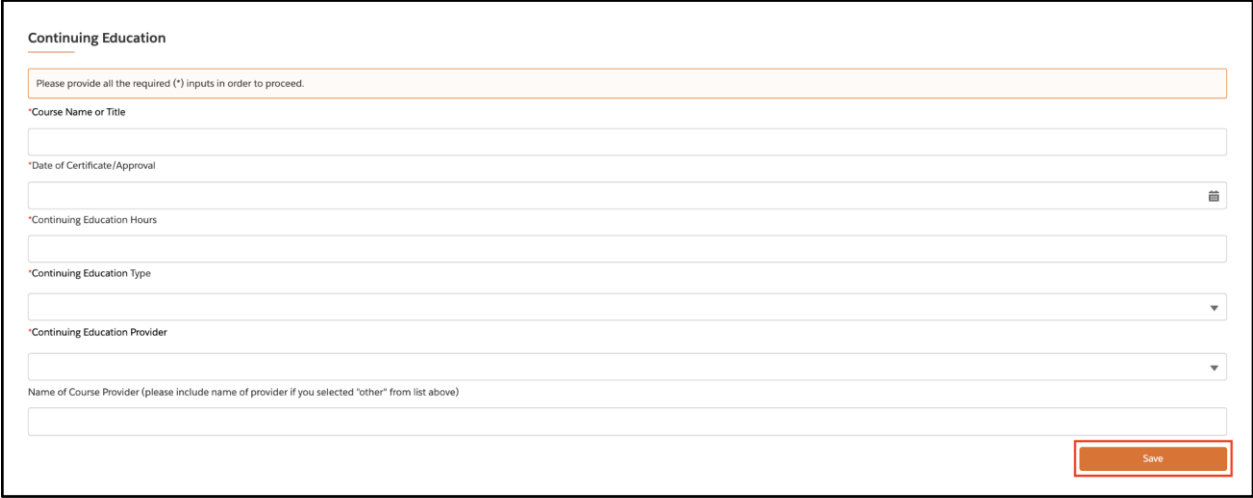

#### 4.3 Click **Save & Next.**

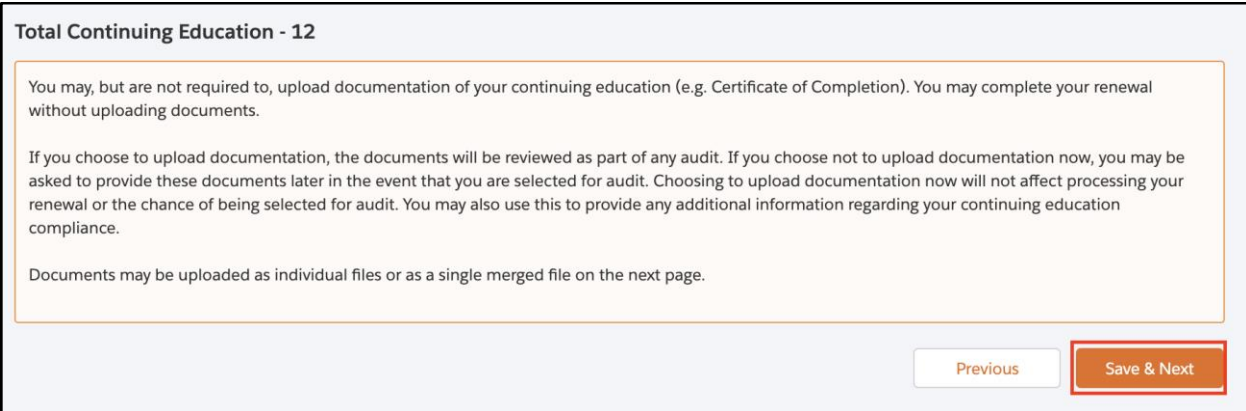

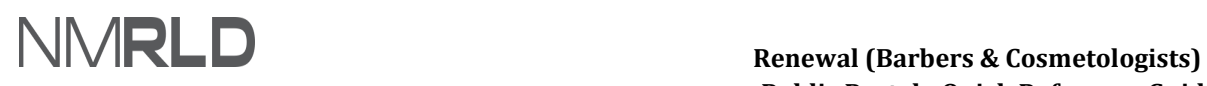

 5. Click **Upload** or **Select Existing** to upload a document for the fields marked with a red asterisk (\*). All other fields are not mandatory.

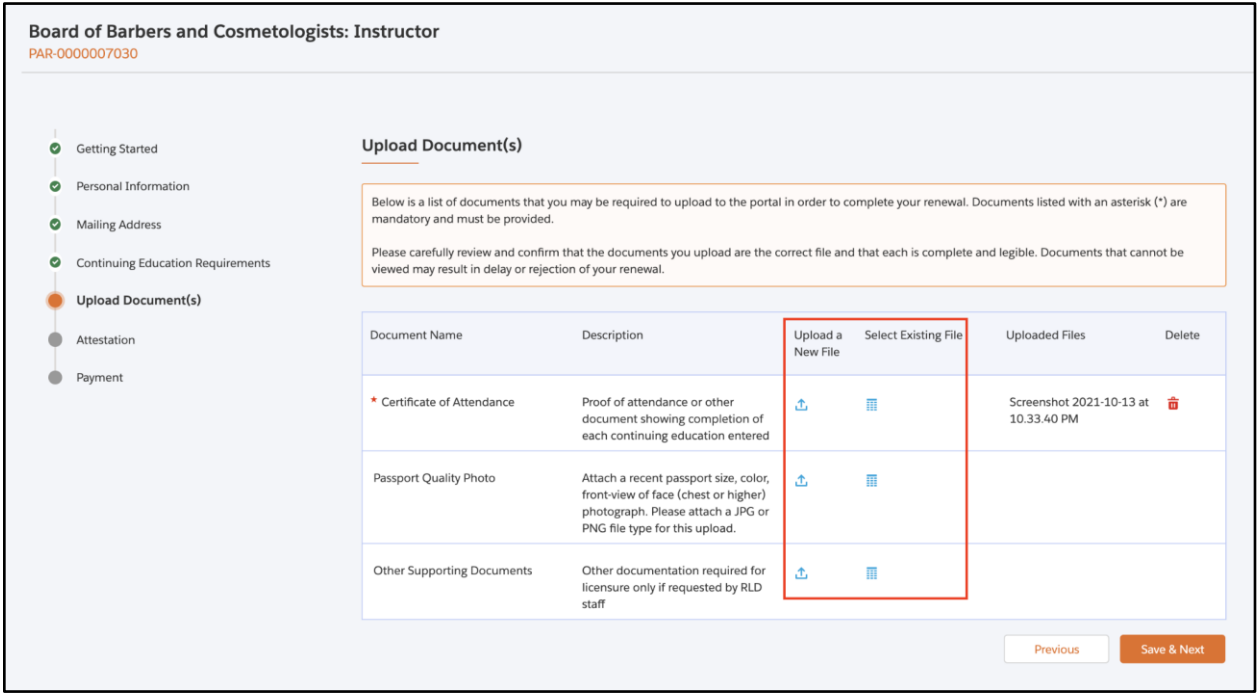

 *NOTE: If you click Upload Files, the following screen will appear.* 

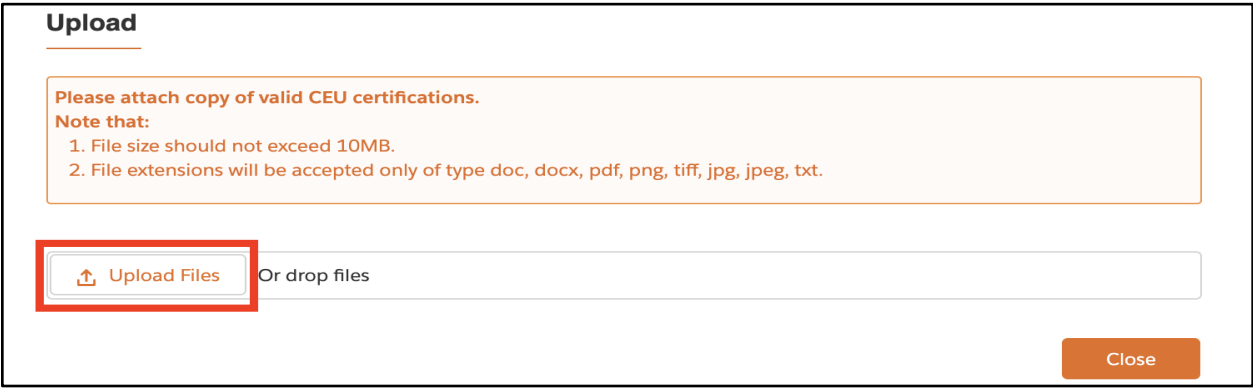

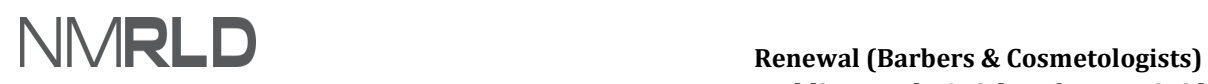

#### Click **Done.**

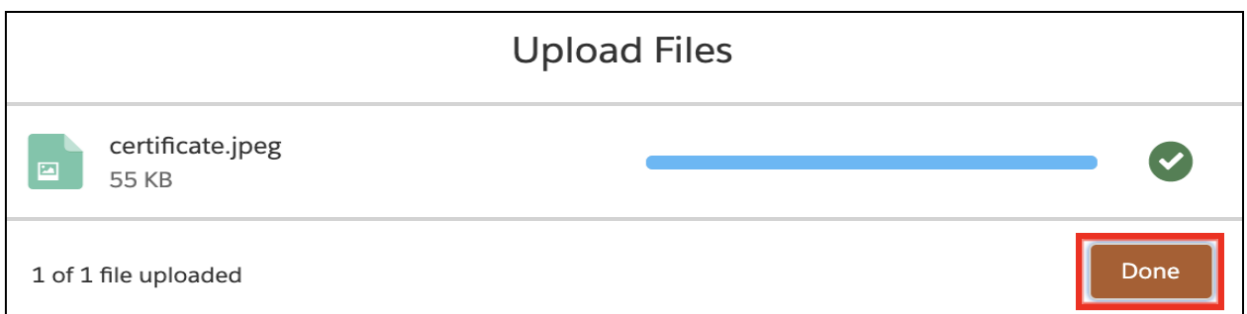

If you click **Select Existing,** the following screen will appear. Click **Use** to select the required file.

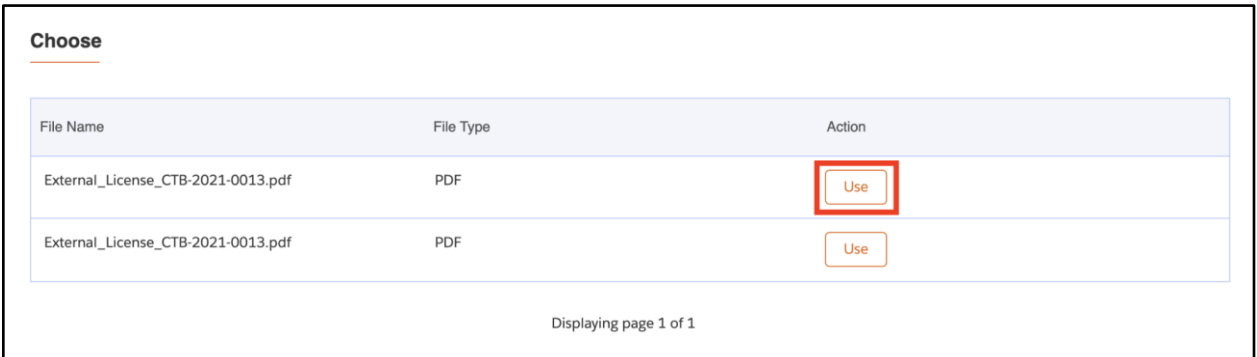

Click **Yes.**

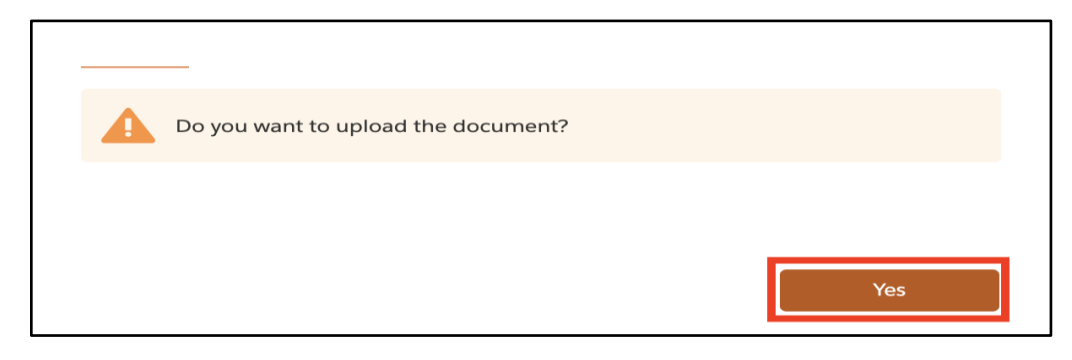

6. Click **Save & Next.**

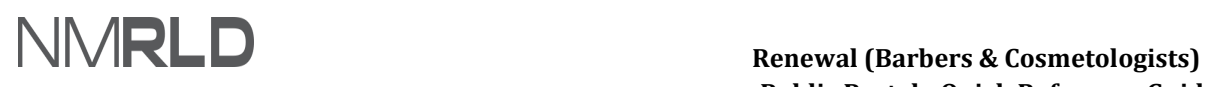

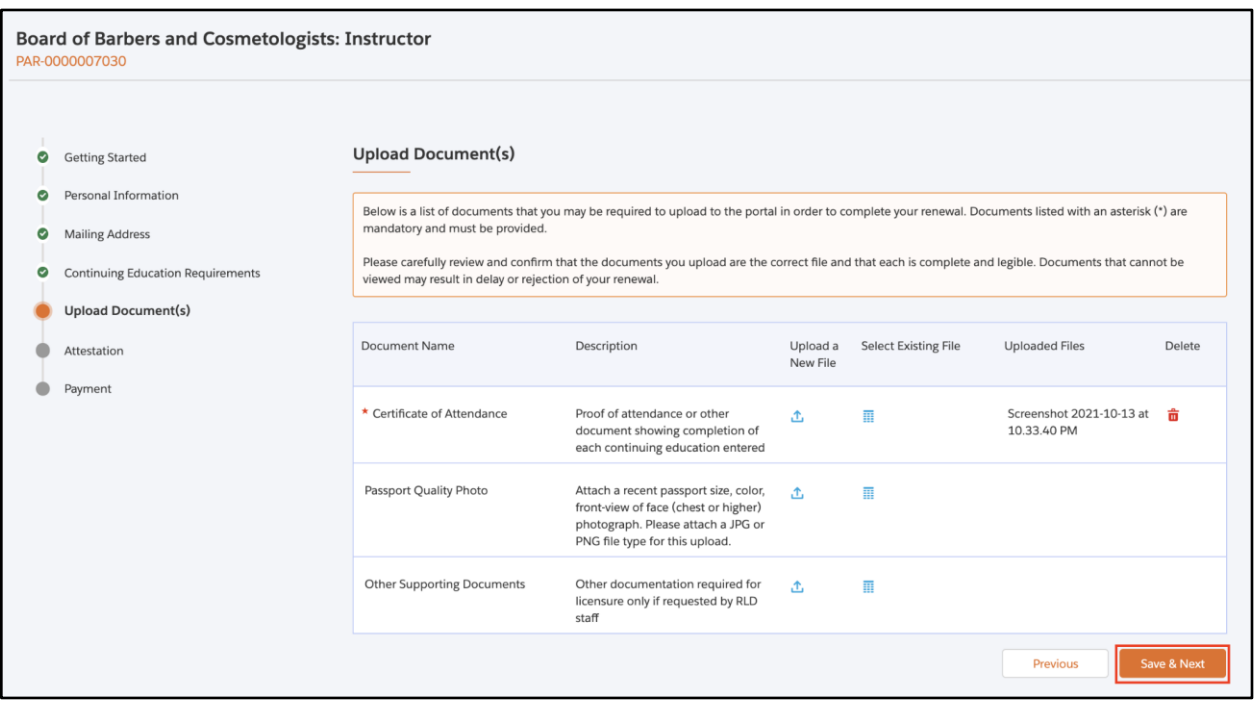

#### 7. Check the box and enter your name in **Attestation Signature.** Click **Save & Next.**

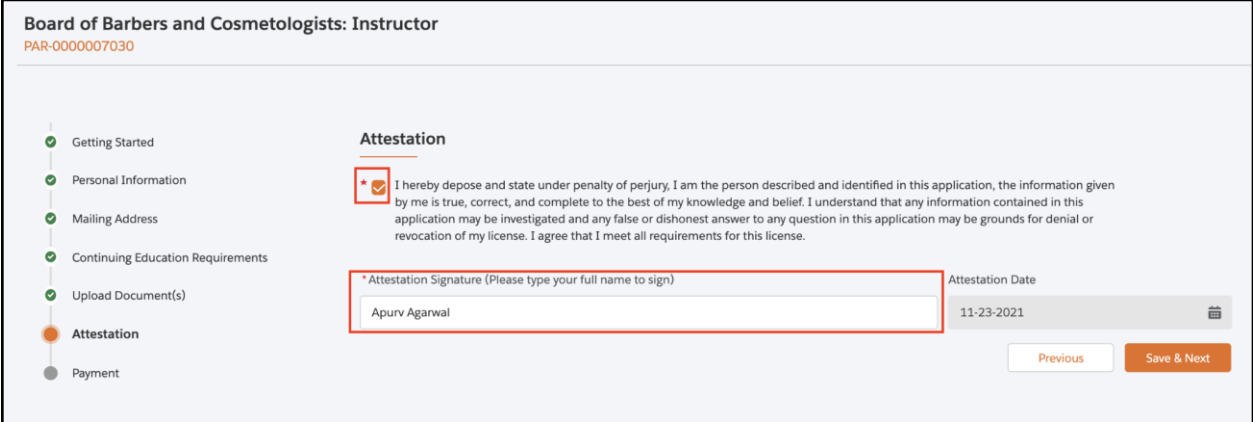

 8. On the Payment step, select the appropriate **Mode of Payment** (Credit Card, E-check, Operating Transfer). Click **Pay and Submit.** 

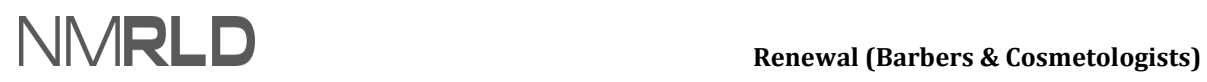

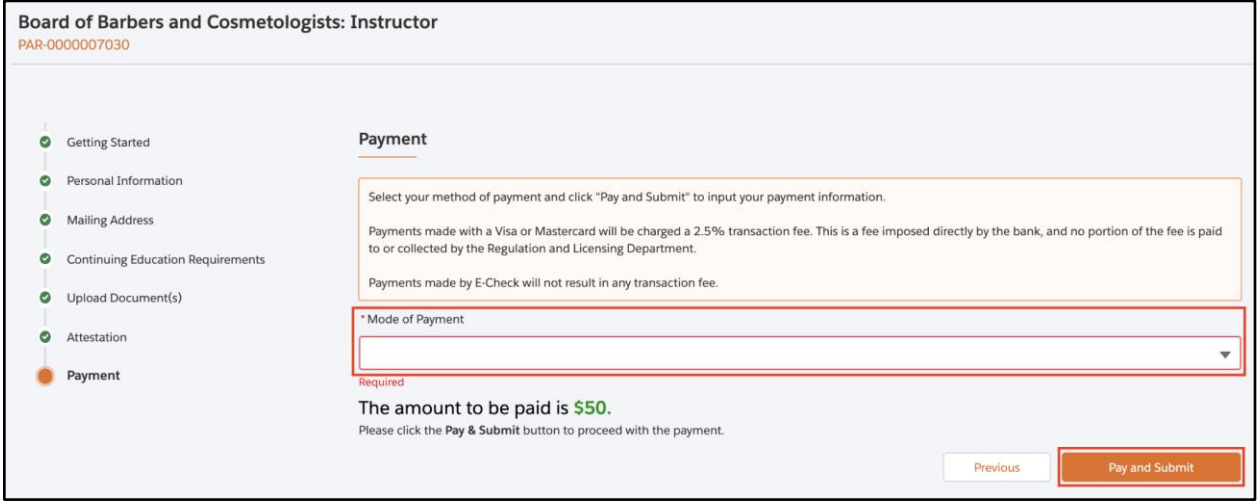

*NOTE: If you select Operating Transfer as a mode of payment, please fill the required details marked with an asterisk (\*) and click Pay and Submit*

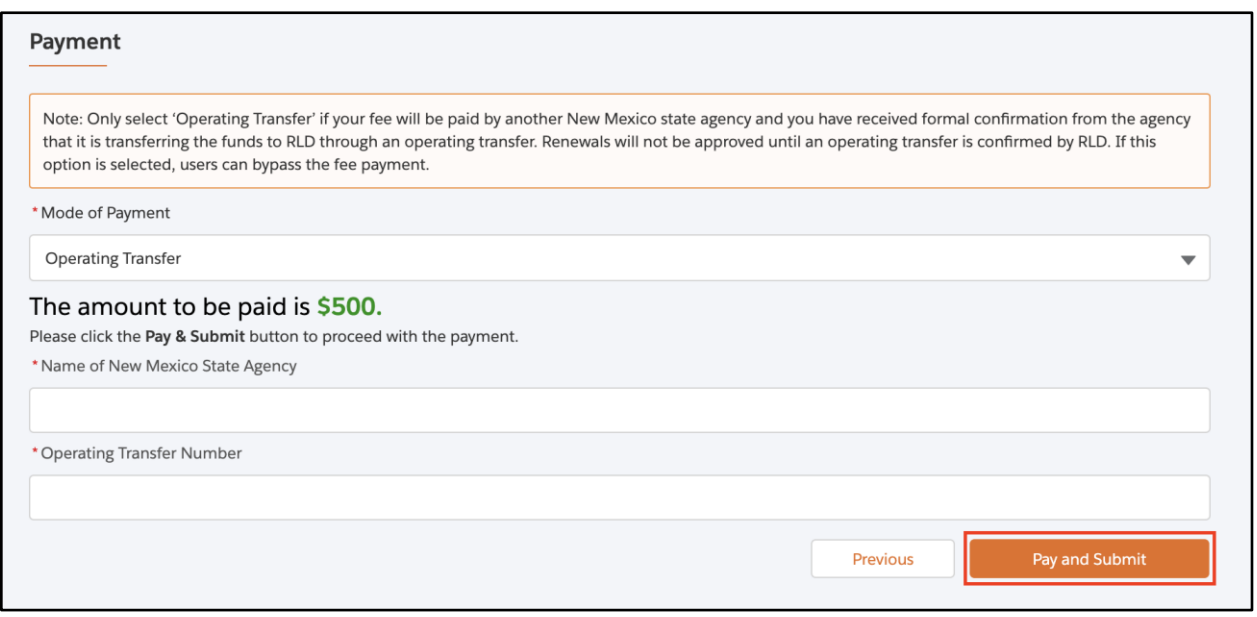

*If you select Credit Card or E-check, a pop-up window for payment gateway, Cybersourse, will be displayed.* 

 *Payment is a separate system, credit card info not stored/saved by RLD.* 

 *Cybersource is a State of New Mexico billing platform and this is not phishing or other malware.*

## <span id="page-11-0"></span>PAYMENT GATEWAY

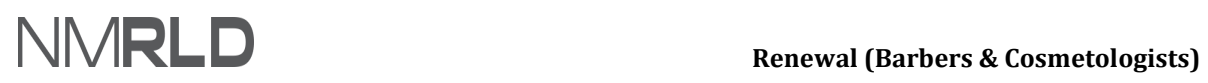

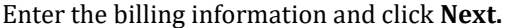

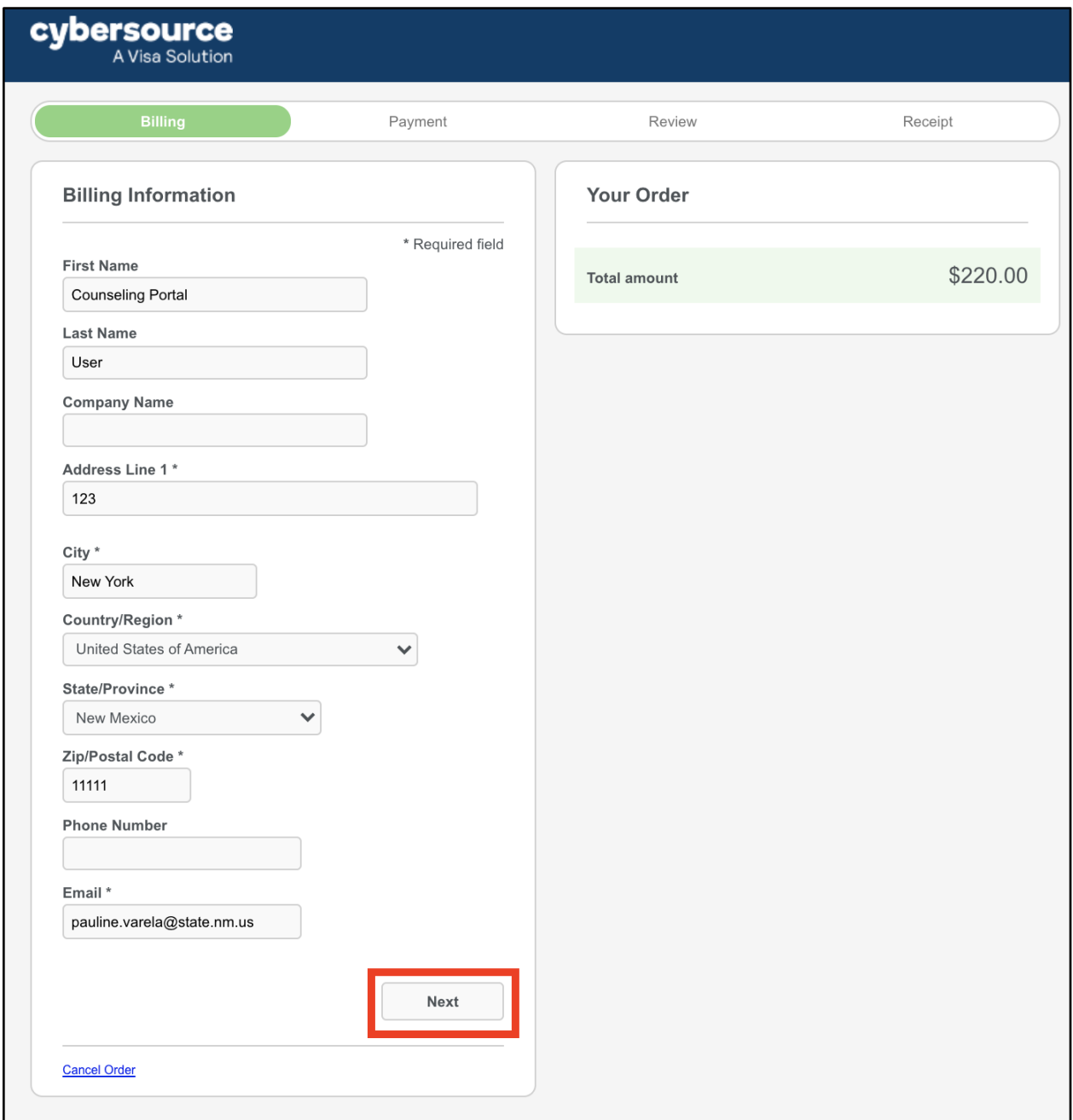

Enter payment details and click **Next.**

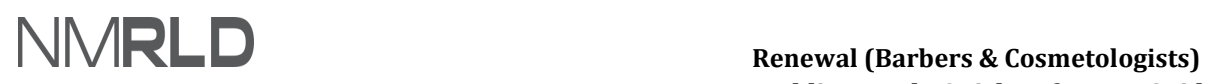

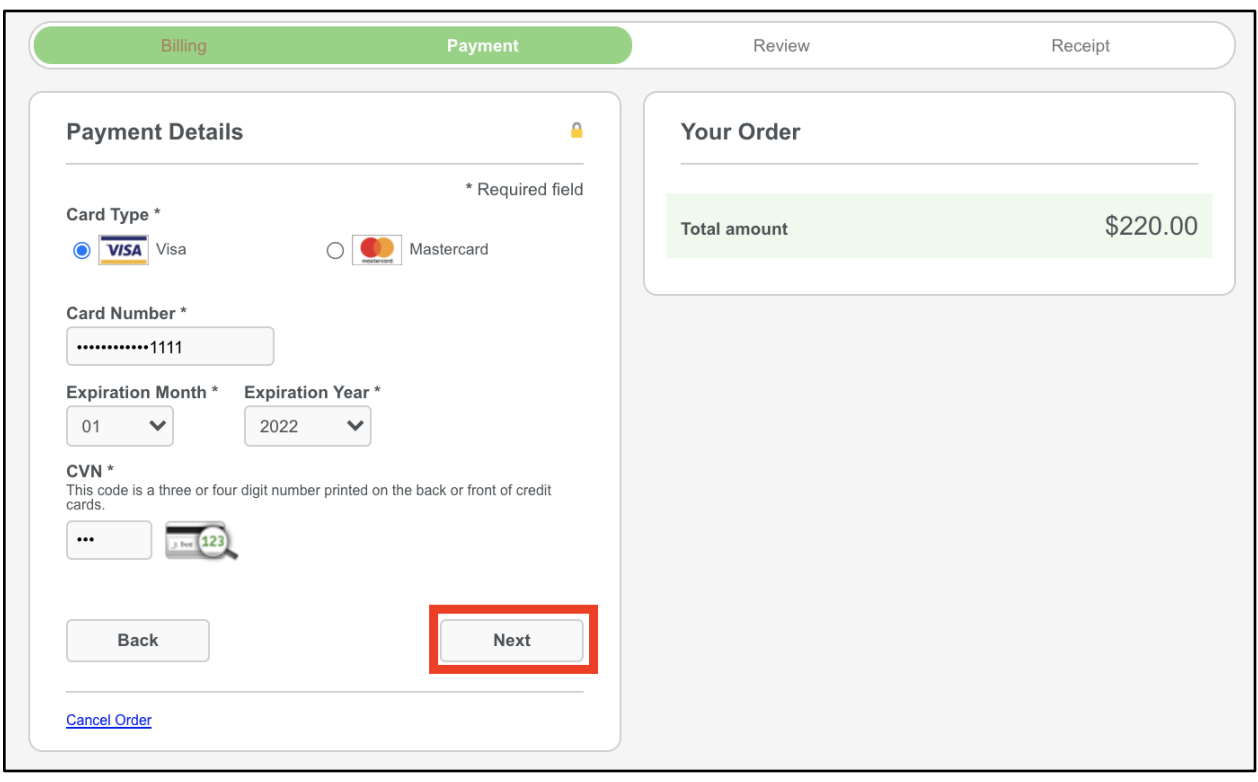

Review the order and click **Pay.**

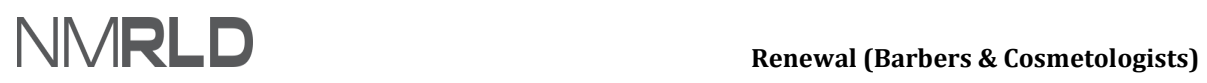

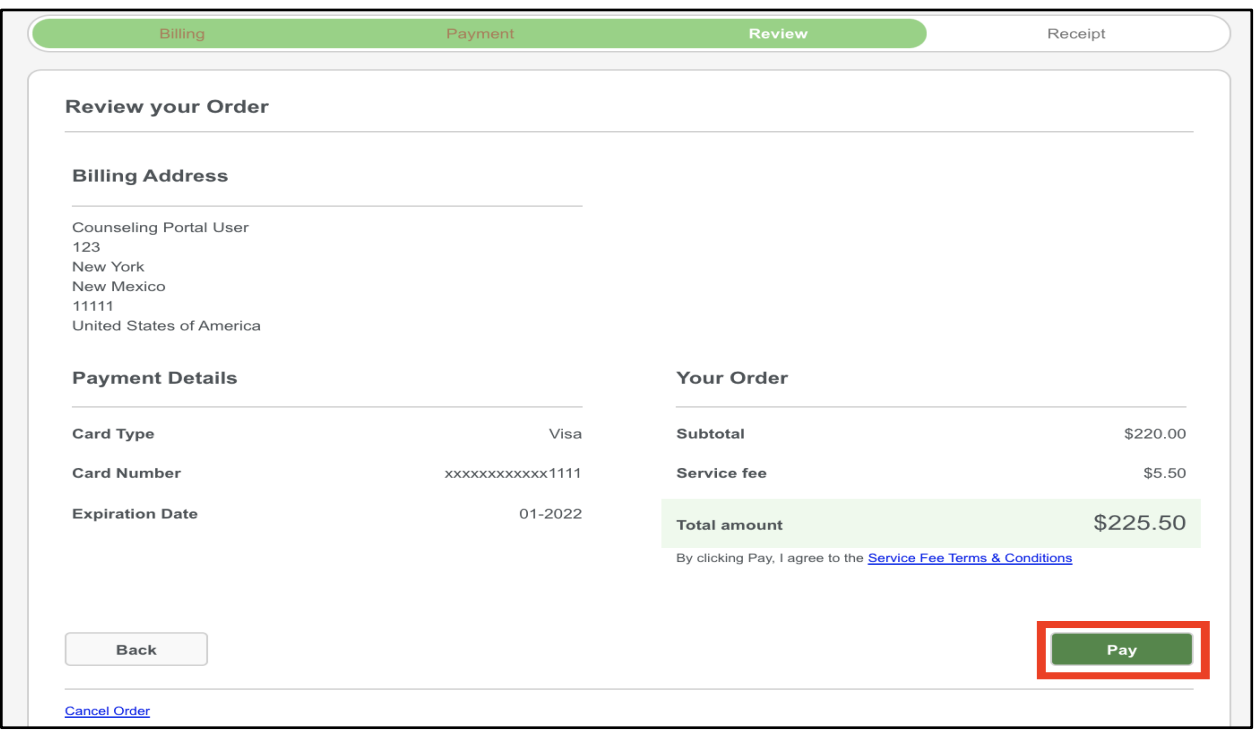

You will see a confirmation message once the payment is complete.

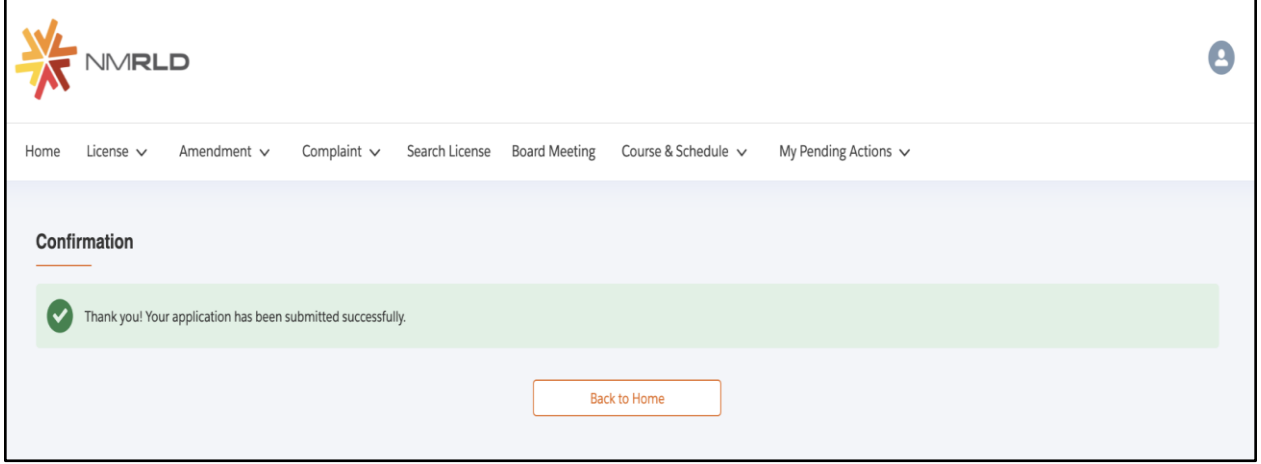

*NOTE: A payment receipt will be delivered to the email entered in the Payment Gateway.*

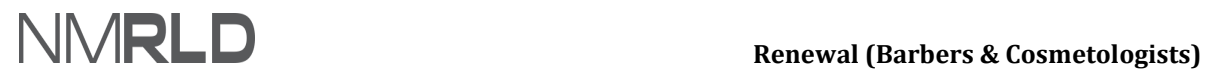

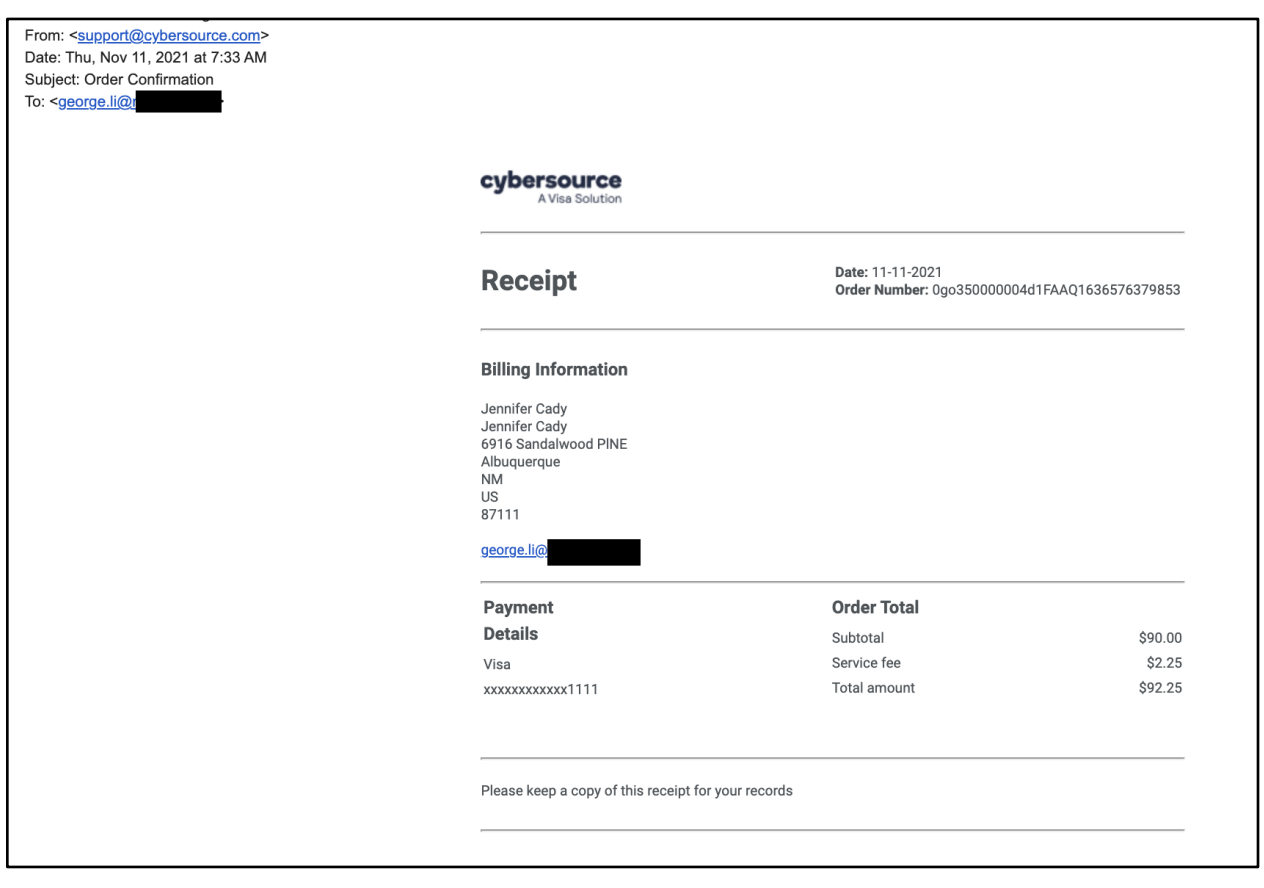

## <span id="page-15-0"></span>**CHECKING RENEWALS SUBMISSIONS**

On the home page, renewal submissions will appear under **My Renewals** with the submitted status listed in the Status column.

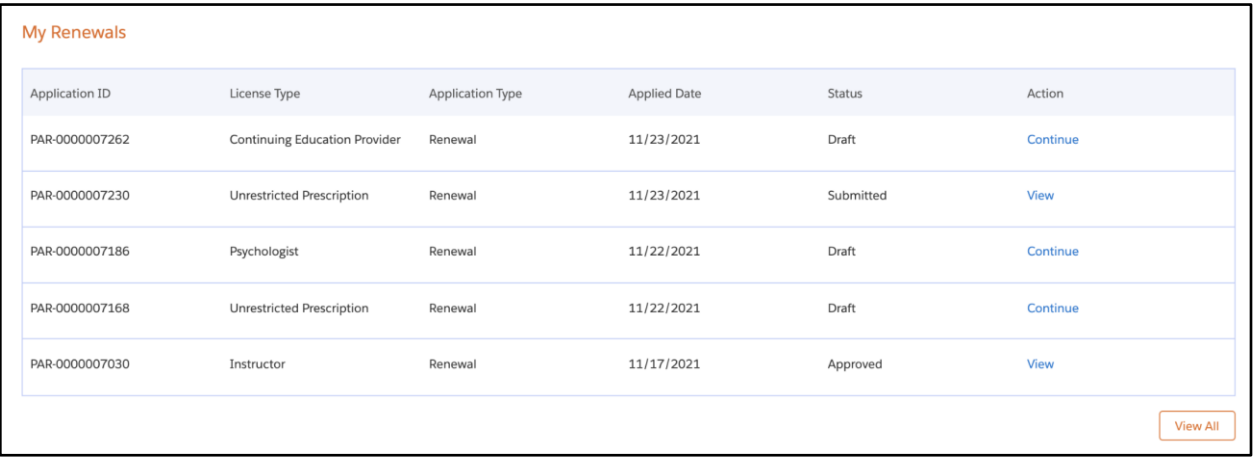

Click **Print** to generate a digital certificate (PDF) under **My Licenses**.

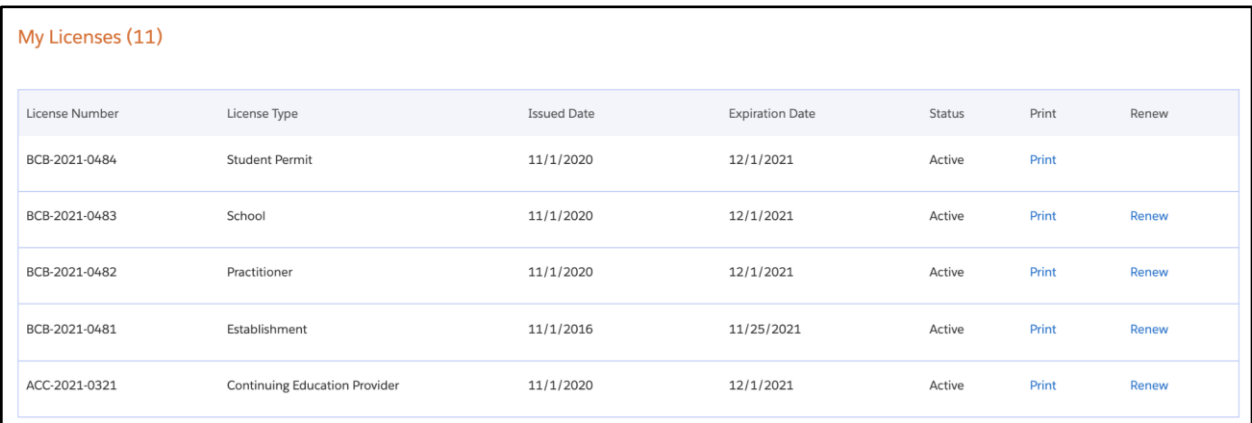